# <span id="page-0-0"></span>**Minimalizace pásu karet**

Kapitola [Minimalizace pásu karet](#page-0-0) obsahuje následující témata

- [Obecné informace](#page-0-1)
- [Nastavení stálé minimalizace pásu karet](#page-0-2)
- [Nastavení dočasné minimalizace pásu karet](#page-0-3)
- [Obnovení pásu karet](#page-0-4)

# <span id="page-0-1"></span>Obecné informace

Neexistuje způsob, jak odstranit nebo nahradit [Pás karet](https://docs.elvacsolutions.eu/pages/viewpage.action?pageId=51839718) panely nástrojů a nabídkami z dřívějších verzí systému TechIS. [Pás karet](https://docs.elvacsolutions.eu/pages/viewpage.action?pageId=51839718) však můžete minimalizovat, abyste získali více místa na obrazovce.

# <span id="page-0-2"></span>Nastavení stálé minimalizace pásu karet

1. Klikněte pravým tlačítkem myši na jakýkoliv příkaz a ze seznamu vyberte položku **Minimalizovat pás karet**.

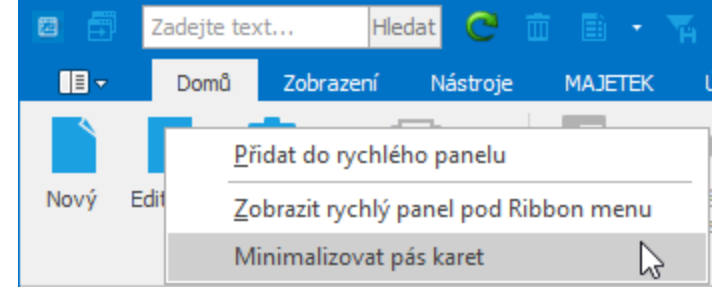

2. Chcete-li pás karet používat, když je minimalizovaný, klikněte na kartu, kterou chcete použít, a pak na požadovanou možnost nebo příkaz. Po kliknutí na požadovaný příkaz bude pás karet opět minimalizován.

# <span id="page-0-3"></span>Nastavení dočasné minimalizace pásu karet

Chcete-li pás karet rychle minimalizovat, dvakrát klikněte na název karty. Opakovaným dvojklikem na název karty pás karet opět obnovíte.

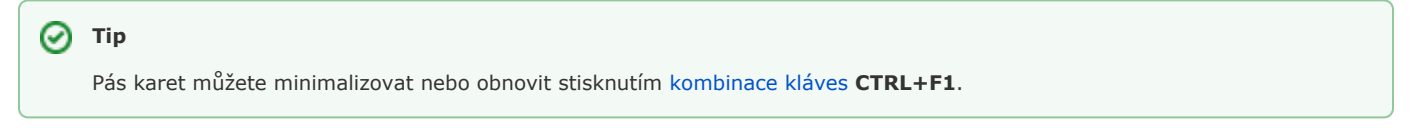

# <span id="page-0-4"></span>Obnovení pásu karet

- 1. Klikněte pravým tlačítkem myši na jakýkoliv příkaz nebo kategorii.
- 2. V seznamu klikněte na položku **Minimalizovat pás karet**.

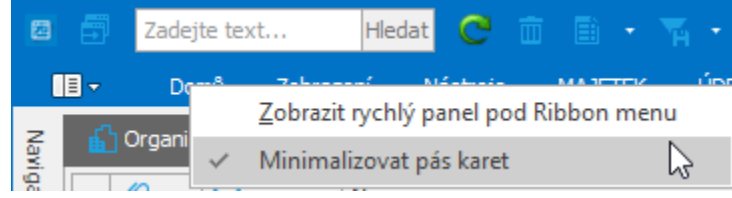